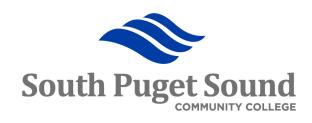

# Travel & Expense: Traveler Step 4 -SUCCESS SUCCESS AMPLIFIED Expense Reports Training for Employees

## Objectives and Outcomes

- Review the approval workflow
- Creating Expense Report from TAR
- Creating Expense Report from Scratch
- Applying a Cash Advance
- Receiving Payment

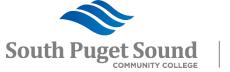

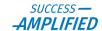

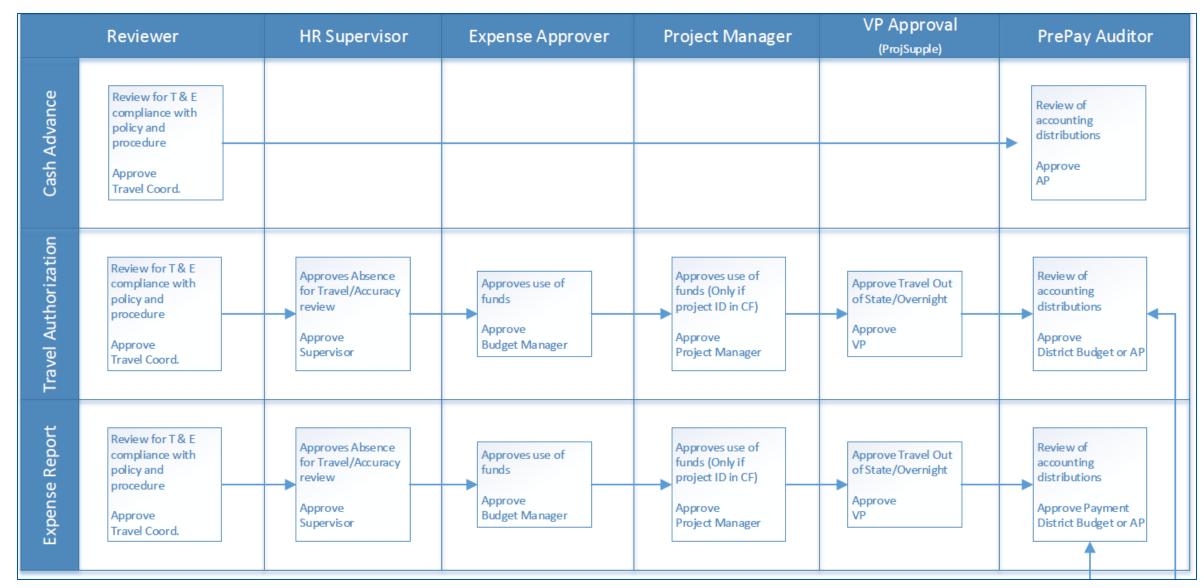

Note: For International Travel, the Travel Coordinator will reassign the college President or Chancellor to the TAR approval workflow.

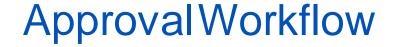

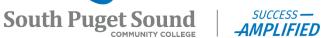

## Getting Started

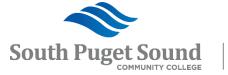

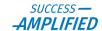

## Information to Compile

 Receipts must be attached to each expense, so be sure that you have scanned your receipts (individually) so that they are ready to be attached. (There are phone apps that make this easy, so look in your app store for one that meets your needs!)

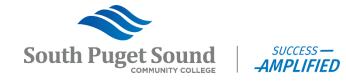

## Expense Reports

Employee Self-Service → Travel and Expenses → Expense Reports → Create/Modify <a href="https://ctclinkreferencecenter.ctclink.us/m/79738/c/319966">https://ctclinkreferencecenter.ctclink.us/m/79738/c/319966</a>

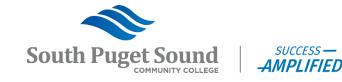

# Expenses tile, to create your Expense Report documents.

- Expense Reports are created after travel has been completed in order to reimburse the employee for out-ofpocket expenses in excess of any cash advance that may have been received.
  - To avoid delays, it is advaisable you complete and submit your expense reports within 30 days after travel has been completed.
- Any amounts owed to an employee will be paid after the expense report has been fully approved within ctcLink.
- Expense reports can be used for personal mileage reimbursement.

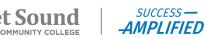

## Creating an Expense Report from

Expense Reports can be quickly and easily created by copying from an approved travel authorization.

Navigation from FSCM/Finance:

Menu > Employee Self-Service > Travel and Expenses > Expense Reports > Create/Modify

#### 1. Add a New Value tab

- a) Enter the ID of the Traveler (Use the magnifying glass to search by name if you are creating on behalf of another traveler.)
- b) Click the Add button

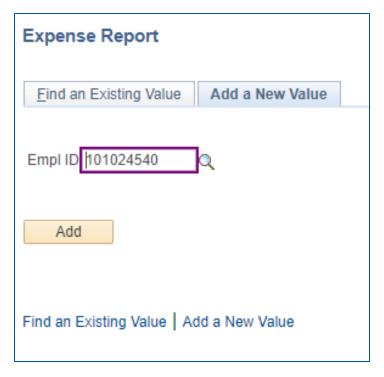

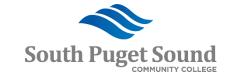

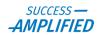

## Creating an Expense Report from

- TAR 2.From the "Quick Start" pull down menu, choose "A Travel Authorization"
- 3.Click the GO button

| Create Expense Report         |   |             |                                                                                                    | A      | Q        | 799       | :        | <b>Ø</b> |
|-------------------------------|---|-------------|----------------------------------------------------------------------------------------------------|--------|----------|-----------|----------|----------|
|                               |   |             |                                                                                                    | New V  | Vindow   | Help   Pe | ersonali | ize Page |
|                               |   |             | Save for Later                                                                                          | ∣ 🚴 Su | ımmary a | and Submi | t<br>-   |          |
| Default Location  Attachments | Q | Quick Start | Populate From  An Existing Report A Template A Travel Authorization Entries from My WalletPopulate From |        | ~        | GO        |          |          |

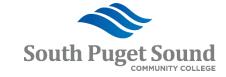

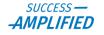

# Creating an Expense Report from TAR

- 4. From the window, click the **Select** button next to the approved travel authorization from which you want to create your expense report.
- 5.Click the **Return** button to not select one and go back

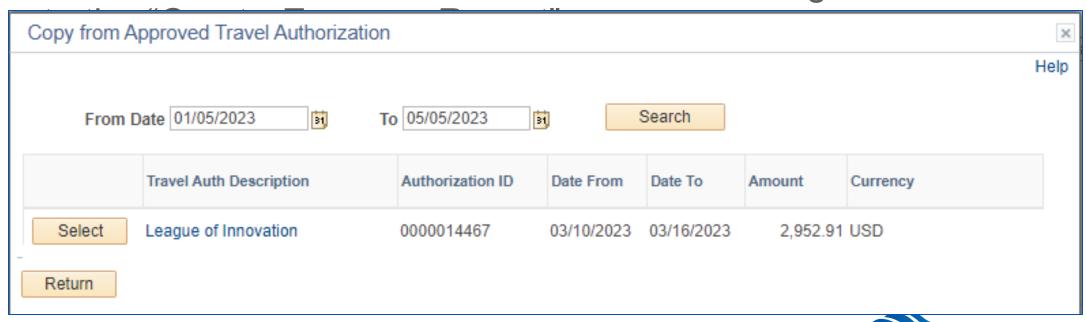

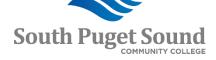

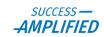

## Creating an Expense Report from

• All of the information from the Travel Authorization is copied over to your expense report including:

Business Purpose

Default Location

Report Description

Authorization ID

Expense Lines with dates, expense types, payment type, amount, and accounting details.

 It is recommended that you click the "Save for Later" link so that you do not lose any work.

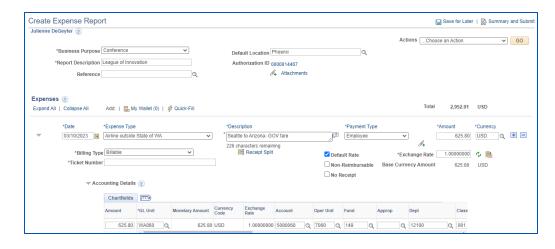

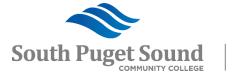

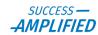

## Creating an Expense Report from TAR

6.Review each line of your expense report for the following and add or update information as necessary.

- a) Date
- b) Payment Type
- c) Amount

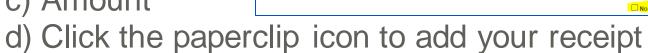

- e) If you lost your receipt, or do not have one, click the "No Receipt" box.
  - Note: Receipts are required for all expenses over \$50. If you "lost" it, reach out to the merchant to request a copy.

\*Description

Seattle to Arizona- GOV fare

- f) If the amount is not reimbursable to you, click the "Non-Reimbursable" box.
- g) To add or remove an expense line, click the + or icon, as appropriate.

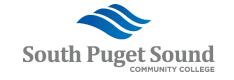

2,952.91 USD

\*Payment Type

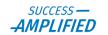

## Attaching a Receipt

The system requires that you attach receipts at the line level otherwise you will not be able to submit your expense report for approval.

· Click the paperclip icon.

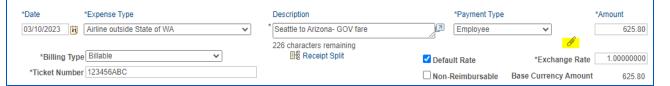

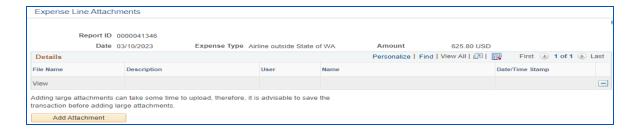

- Click the Add Attachment button
  - Note the warning that large attachments can take time to upload.

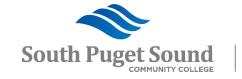

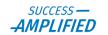

## Attaching a Receipt, cont

- Click the Choose File button to locate the receipt to attach.
- Click the Upload button to add the receipt to the line.

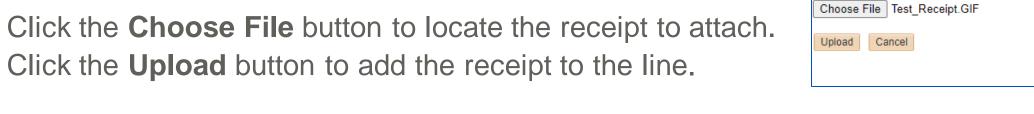

You can enter a Description for the receipt.

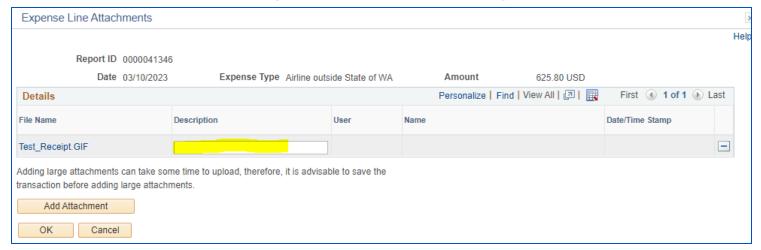

• Click the Add Attachment button again if you have another receipt to attach for the current expense. Otherwise click the OK button.

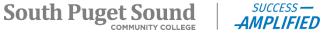

File Attachment

## Attaching a Receipt, cont

- After you have attached a receipt, the paperclip icon changes slightly and no longer has the green + next to it.
- See the below example where the first line has a receipt attached and the second line does not.

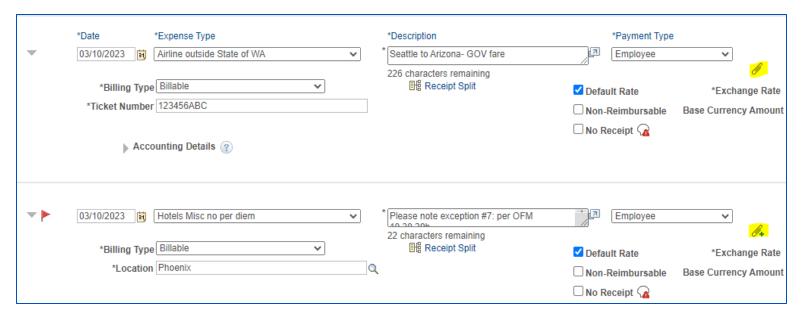

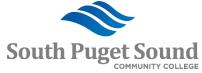

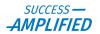

### Deleting an Expense Line

It could be that you included an expense on your TAR that you ended up not needed, like a car rental.

• To delete an expense line, click the – icon at the right.

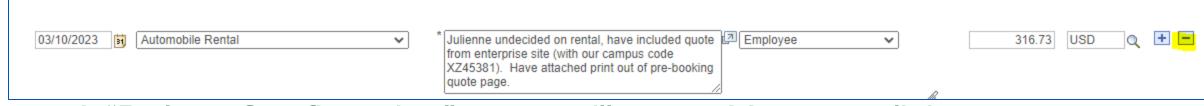

- A "Delete Confirmation" page will open. You can click the box to not show the confirmation page again.
- Click the OK button to continue with the deletion.
- You are then taken back to the Expense Report.

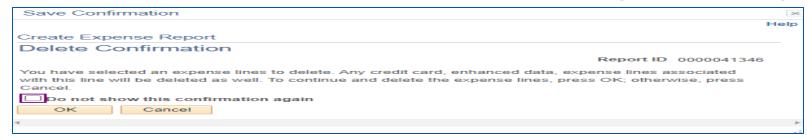

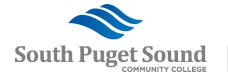

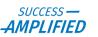

## Submitting for Approval

7. After attaching your receipts and confirming each line, click the blue "Summary and Submit" link at the top of the page.

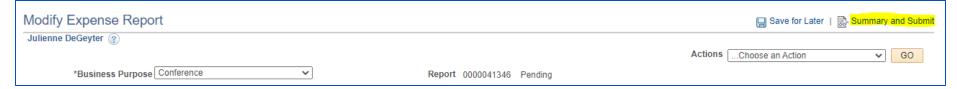

7.Click in the checkbox to confirm the accuracy of your expense report then click the **Submit Expense** 

Report button.

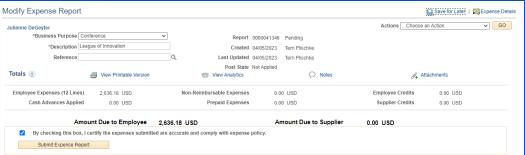

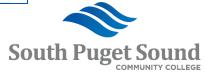

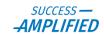

## Submitting for Approval, cont

• If there are no errors, the "Expense Report Submit

Confirm" page opens.

Click the OK button to continue.

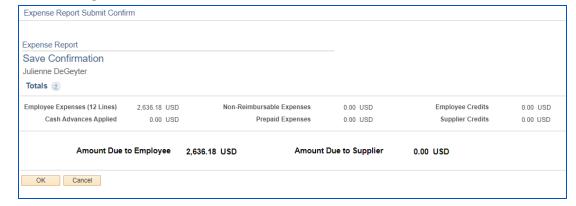

| View Expense Report                                             |        |            |                       |
|-----------------------------------------------------------------|--------|------------|-----------------------|
| Julienne DeGeyter                                               |        |            |                       |
| Your expense report 0000041346 has been submitted for approval. |        |            |                       |
| Business Purpose Conference                                     | Report | 0000041346 | Submission in Process |

 Your expense report will refresh with a confirmation message that it has been submitted for approval.

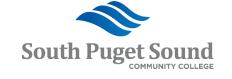

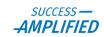

## Submitting for Approval, cont

- Click the Refresh Approval
   Status button to view the approval workflow for your expense report.
- You can also click the Withdraw Expense Report button to pull back your expense report for edits.

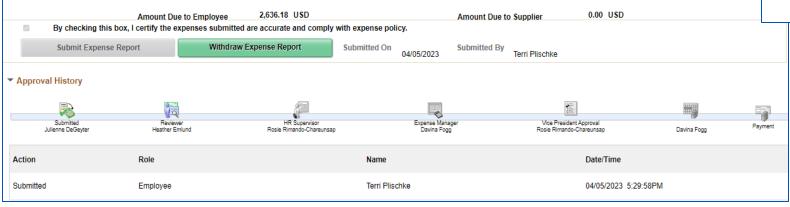

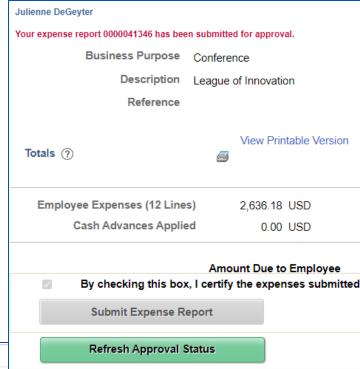

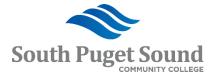

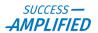

Errors that Prevent Submitting for

Approval

Missing Ticket Number

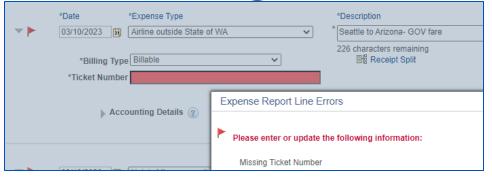

Duplicate Ticket Number

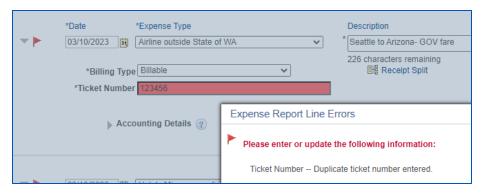

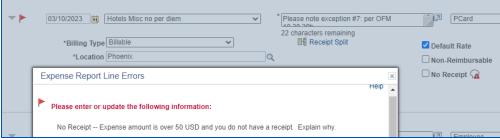

Missing Receipt

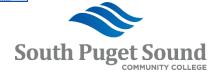

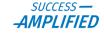

Getting reimbursed for personal mileage does not require a TAR. In this case, you

would create your expense report "from scratch".

#### Navigation from FSCM/Finance:

Menu > Employee Self-Service > Travel and Expenses > Expense Reports > Create/Modify

- Add a New Value tab
  - a) Enter the ID of the Traveler (Use the magnifying glass to search by name if you are creating on behalf of another traveler.)
  - b) Click the Add button

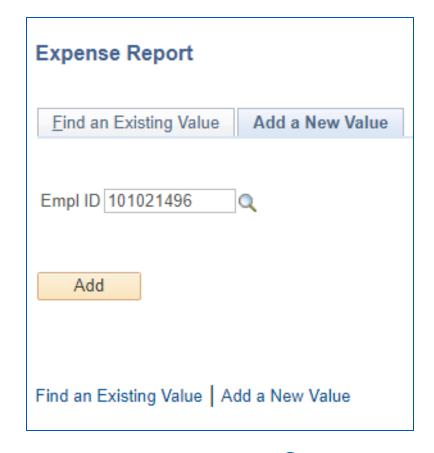

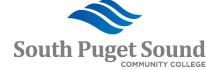

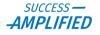

- Select a Business Purpose
- Enter a Report Description
- Enter your Default Location
- Reference is blank

| Create Expense Report                                                                  |          |                                         |
|----------------------------------------------------------------------------------------|----------|-----------------------------------------|
| *Business Purpose Training  *Report Description Report Development Training  Reference | <u>~</u> | Default Location Seattle Q  Attachments |
|                                                                                        |          |                                         |

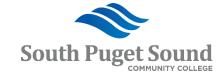

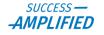

- Select the Expense Type
- Enter a Description
- Select a Payment Type

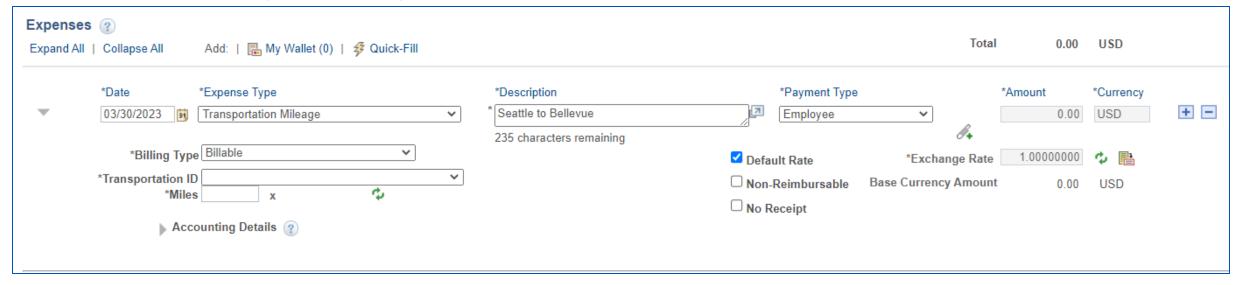

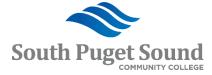

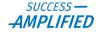

- Select your Transportation ID
- Enter your mileage The system will automatically calculate the amount.
- Click the paperclip icon to attach your backup, i.e. Google Maps.

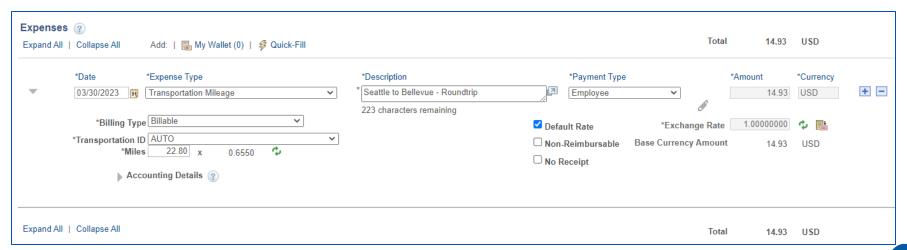

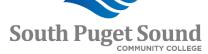

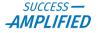

- Click into the Accounting Details
- The Chartfield defaults to the cash advance so update the Chartfields, as appropriate. You should not change the Account which defaults based on the Expense Type chosen.

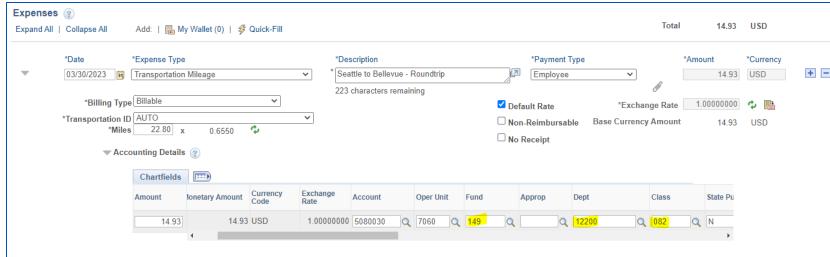

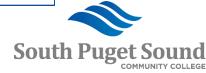

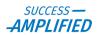

- If you use your car often throughout the month, you can total your mileage and submit one expense report per month.
- Date should equal the last day of the month.
- Attach a spreadsheet showing the daily mileage and purpose, to and from locations, and the total miles.

| TIT FIISCI | nke 🕜                                                                                      |                                          |               | ActionsCho | ose an Action    |           | ~ | GO  |
|------------|--------------------------------------------------------------------------------------------|------------------------------------------|---------------|------------|------------------|-----------|---|-----|
|            | *Business Purpose Training  *Report Description   CtcLink College Training   Reference   Q | Default Location Seattle                 | Q             |            |                  |           |   |     |
| xpense     | 18 ②<br>I   Collapse All Add:   ‱ My Wallet (0)   ≉ Quick-Fill                             |                                          |               | Total      | 90.39            | USD       |   |     |
| _          | *Date *Expense Type  03/31/2023                                                            | *Description *Monthly Personal Car Usage | *Payment Type | ~]         | *Amount<br>90.39 | *Currency |   | - E |

| March 202 | 3 Persona | Miles |                    |       |            |
|-----------|-----------|-------|--------------------|-------|------------|
| Date      | Purpose   | То    | From               | Miles | Roundtrip? |
| 3/1/2023  | Training  | NSCC  | Seigal             | 13.6  | Yes        |
| 3/2/2023  | Training  | SSCC  | Seigal             | 14.0  | Yes        |
| 3/8/2023  | Training  | NSCC  | Seigal             | 13.6  | Yes        |
| 3/9/2023  | Training  | SSCC  | Seigal             | 14.0  | Yes        |
| 3/15/2023 | Training  | NSCC  | Seigal             | 13.6  | Yes        |
| 3/16/2023 | Training  | SSCC  | Seigal             | 14.0  | Yes        |
| 3/22/2023 | Training  | NSCC  | Seigal             | 13.6  | Yes        |
| 3/24/2023 | Training  | SSCC  | Seigal             | 14.0  | Yes        |
| 3/29/2023 | Training  | NSCC  | Seigal             | 13.6  | Yes        |
| 3/30/2023 | Training  | SSCC  | Seigal             | 14.0  | Yes        |
|           |           |       |                    |       |            |
|           |           |       | <b>Total Miles</b> | 138.0 |            |
|           |           |       |                    |       |            |

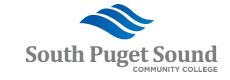

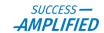

## Applying a Cash Advance

- Create an Expense Report as described in earlier slides.
- Click the "Summary and Submit" link.
- If you have an outstanding cash advance, you will receive a warning.
- Click the blue "Outstanding Cash Advance" link to view and apply the cash advance.

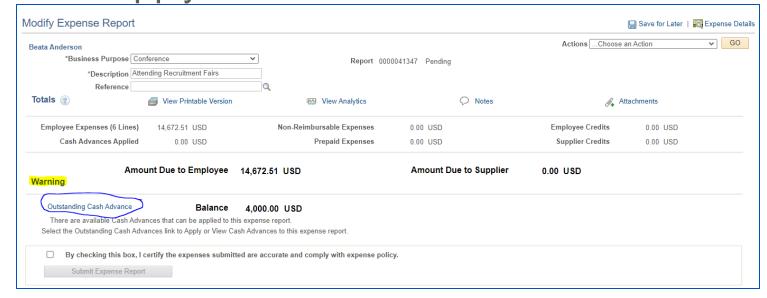

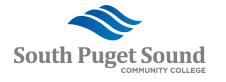

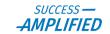

## Applying a Cash Advance

- Click the magnifying glass under the "Advance ID" column to view and select a cash advance to apply.
- To apply a second cash advance, click the Add Cash Advance button.
- To modify the amount to apply, update the amount in the "Total Applied" column then click the Update Totals button.
- To remove the cash advance and not apply it, click the minus icon at the end of the row.
- When ready to apply the cash advance(s), click the OK button.

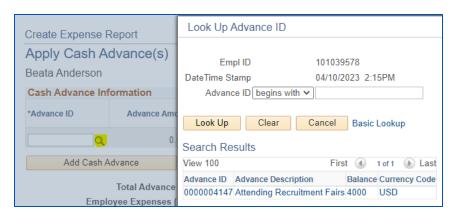

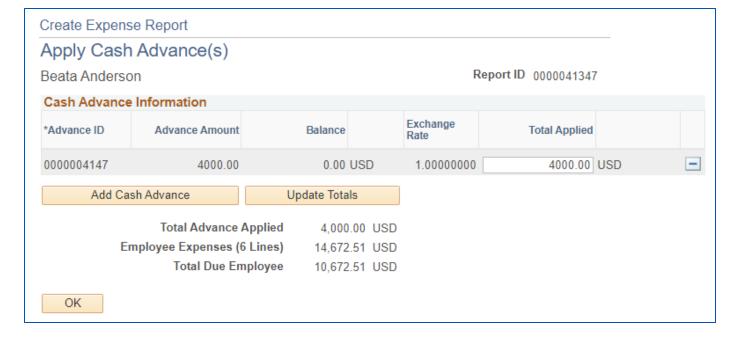

## Applying a Cash Advance

- The "Amount Due to Employee" is reduced by the amount of the cash advance(s) applied.
- Continue with submitting the expense report by clicking in the checkbox and clicking the **Submit Expense Report** button.

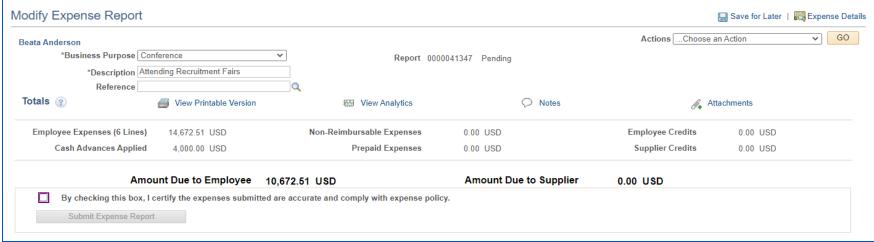

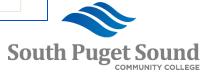

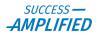

## Viewing an Expense Report

View an expense report to see where it is in the approval workflow and to see its details.

Navigation from FSCM/Finance: Menu > Employee Self-Service > Travel and Expenses > Expense Reports > View

- Search for and Select the Expense Report you want to view.
- The status can be seen next to the Report ID.
- Click Attachments to view the header attachments.
- Click Notes to view any notes.

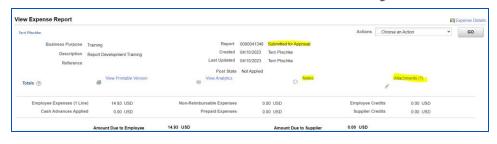

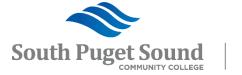

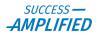

## Viewing an Expense Report

- Scroll down to see the Approval History.
- You can see who approved it and/or who it is pending with, and when it was approved by each. However, you will not see when it was paid.

| ▼ Approval History          |                            |                              |                                       |                                                 |             |
|-----------------------------|----------------------------|------------------------------|---------------------------------------|-------------------------------------------------|-------------|
| Submitted<br>Beata Anderson | Reviewer<br>Heather Emlund | HR Supervisor<br>Leslie Aest | Expense Manager<br>Kathleen Kwilinski | Business Office Approv<br>Rosie Rimando-Chareur | val Payment |
| Action                      | Role                       | Name                         |                                       | Date/Time                                       | Comments    |
| Submitted                   | Employee                   | Hisham Othman                |                                       | 03/02/2023 3:27:34PM                            | _           |
| Sent Back For Revision      | Reviewer                   | Heather Emlund               |                                       | 03/02/2023 3:37:54PM                            |             |
| Resubmitted                 | Employee                   | Hisham Othman                |                                       | 03/02/2023 3:46:22PM                            |             |
| Approved                    | Reviewer                   | Heather Emlund               |                                       | 03/02/2023 3:50:57PM                            |             |
| Approved                    | HR Supervisor              | Leslie Aest                  |                                       | 03/02/2023 4:01:31PM                            |             |
| Approved                    | Expense Manager            | Kathleen Kwilinski           |                                       | 03/02/2023 4:08:50PM                            |             |
| Reassigned                  | Business Office Approval   | Rosie Rimando-Cha            | areunsap                              | 03/02/2023 5:15:05PM                            |             |
| Approved                    | Chancellor/Pres Approval   | Rosie Rimando-Cha            | areunsap                              | 03/06/2023 2:57:18PM                            |             |

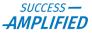

## Viewing an Expense Report

 Clicking the blue "Expense Details" link in the upper right brings you to the expense lines where you can

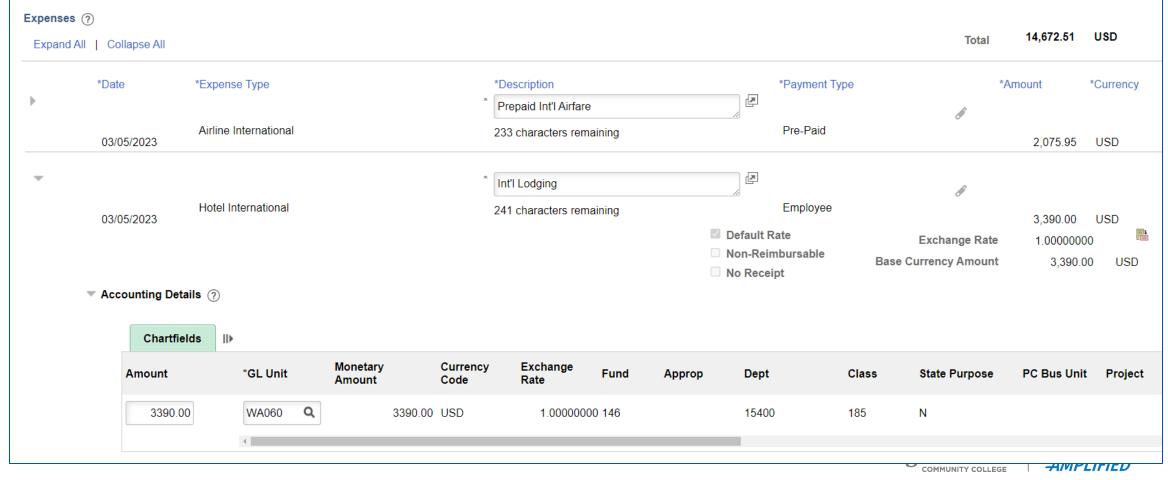

Printing an Expense Report

Print an expense report to get a copy for your personal records.

Navigation from FSCM/Finance: Menu > Employee Self-Service > Travel and Expenses > Expense Reports > Print

- Search for and select the expense report you want to print.
- Click the "Print Expense Report" link.

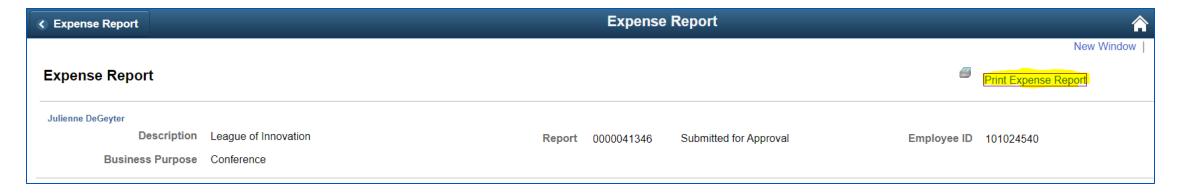

 Note: You can also select the "View Printable Version" link when viewing the expense report to get the same print view.

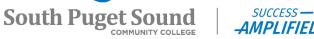

## Printing an Expense Report

 Use your browser's print feature to download to your computer or print.

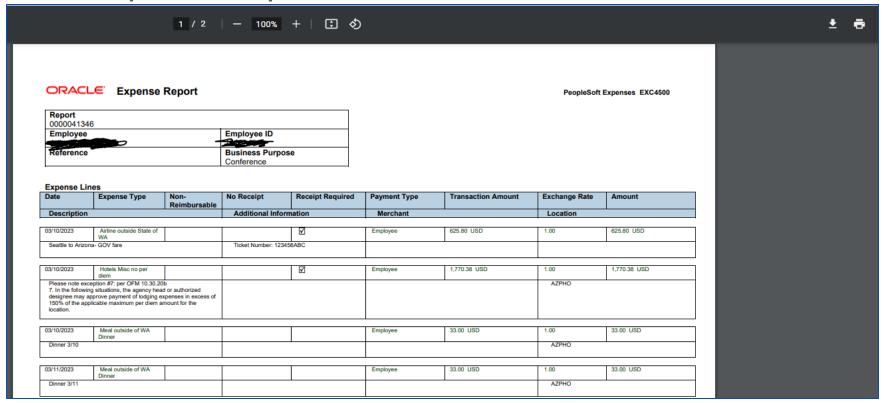

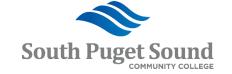

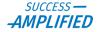

## Withdrawing an Expense Report

Withdraw an Expense Report if you need to edit or delete the document after it has been submitted for approval. It must be in "Submitted" status in order to withdraw it.

Navigation from FSCM/Finance: Menu > Employee Self-Service > Travel and Expenses > Expense Reports > View

1. Search for and select the expense report you need to withdraw.

2. Click the Withdraw Expense Report button.

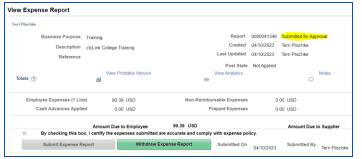

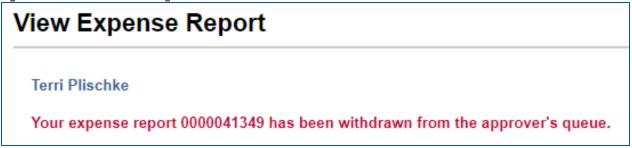

3.A message will display alerting you that it has been withdrawn from the approver's queue.

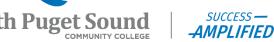

### Modifying an Expense Report

Modify an expense report if you need to edit the document before submitting it for approval.

You cannot edit an expense report if it has been submitted for approval or if it has been approved.
 If it is waiting for approval, you will need to withdraw it first.

Navigation from FSCM/Finance: Menu > **Employee Self-Service** > Travel and Expenses > Expense Reports > Create/Modify

- Search for and select the expense report that you need to modify.
- Confirm that the status = "Pending"
- Add lines, delete lines, or modify lines as necessary
- Click the "Save for Later" link if not ready to submit for approval.
- Click the "Summary and Submit" link if ready to submit for approval.

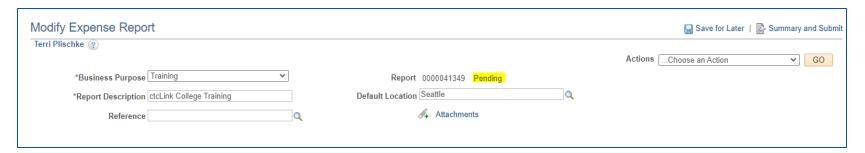

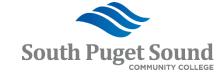

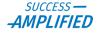

## Deleting an Expense Report

Delete if you submitted the expense report in error.

 The document must be in "Pending" status in order to be deleted. If not, it needs to be either withdrawn by the submitter or sent back by an approver.

Navigation from FSCM/Finance: Menu > Employee **Self-Service** > Travel and Expense > Expense Reports

- > Delete
- 1.Search Criteria = Traveler
- 2. Select the Expense Report(s) that you need to delete by clicking in the checkbox.
- 3. Click the **Delete Selected Report(s)** button
- 4.Click the **OK** button.

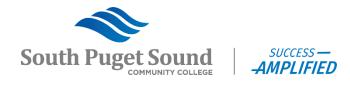

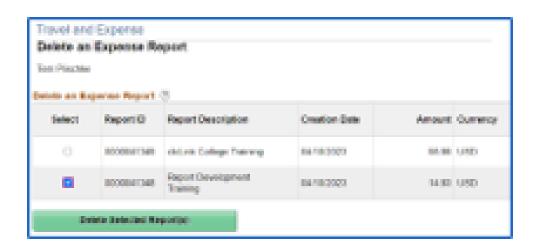

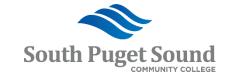

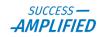

## Receiving and Refunding Travel Payments

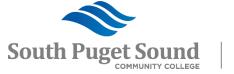

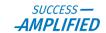

## Travel Payments Overview

- Payment method is defaulted on the Traveler Profile for each employee.
- Payments are processed on Tuesdays and Thursdays.
- Travel documents must pass budget check and be fully approved before payment can be issued.
- Allow 1-2 business days for direct deposit payments to be received.
- Timing depends on the time-of-day release of payments.
- Allow 5-10 days for check payments to be received.
  - Gotta love that snail mail! If you are in a hurry, have your travel coordinator update your payment method to Automated Clearinghouse (aka direct deposit), assuming this is how you receive your paychecks.
- Due to volume, we do not support picking up checks from Accounts Payable. All checks are mailed within 1 day of printing.

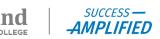